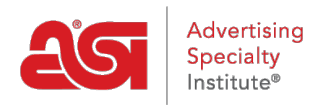

[Soporte de Producto](https://kb.asicentral.com/focus-win/es-ES/kb) > [ESP Web](https://kb.asicentral.com/focus-win/es-ES/kb/esp-web-2) > [Presentations and Projects](https://kb.asicentral.com/focus-win/es-ES/kb/presentations-and-projects) > [Presentaciones ESP](https://kb.asicentral.com/focus-win/es-ES/kb/articles/esp-presentations-2)

# Presentaciones ESP

Jennifer M - 2020-07-16 - [Presentations and Projects](https://kb.asicentral.com/focus-win/es-ES/kb/presentations-and-projects)

La herramienta PRESENTACIÓN ESP le permite crear rápida y fácilmente presentaciones de ventas que son profesionales, personalizables y compartibles. Piense en las presentaciones como su herramienta para cerrar más ventas. La forma en que presenta un producto puede marcar una diferencia notable en los ojos de su cliente.

### **¿Listo para empezar?**

¡Gran! ¡ASI está aquí para ayudarte! ¿Qué te gustaría hacer?

#### **Crear una nueva presentación**

Hay varias maneras de comenzar una presentación. ¿De dónde empiezas?

#### **Soy una página de resultados de búsqueda**

Después de marcar un producto, aparecerá una barra de herramientas que le permitirá administrar el producto. Haga clic en la opción Crear presentación. Si necesita crear una presentación con productos de varias búsquedas, guarde primero los productos en el Portapapeles. Para guardar productos en el Portapapeles desde una búsqueda de productos, marque los productos, mantenga el puntero sobre la opción Copiar a de la barra de herramientas y seleccione Portapapeles.

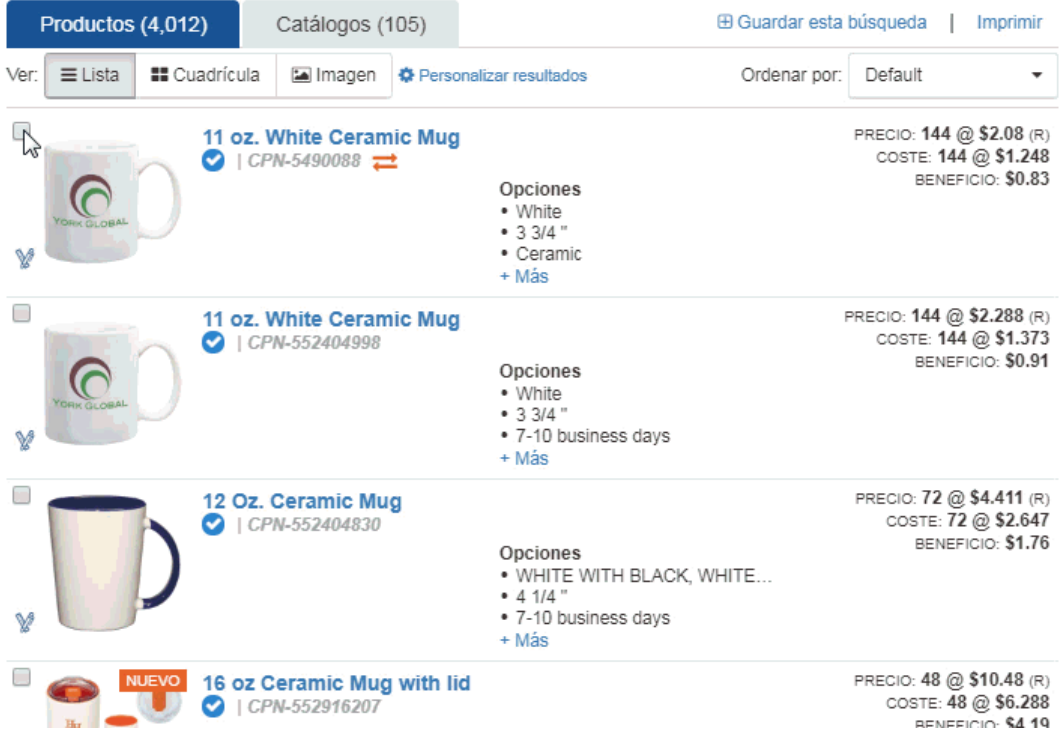

### **Estoy en la página de inicio de ESP**

Para crear una presentación desde la página principal de ESP, haga clic en Presentaciones en la barra de herramientas web de ESP y seleccione Crear una nueva presentación.

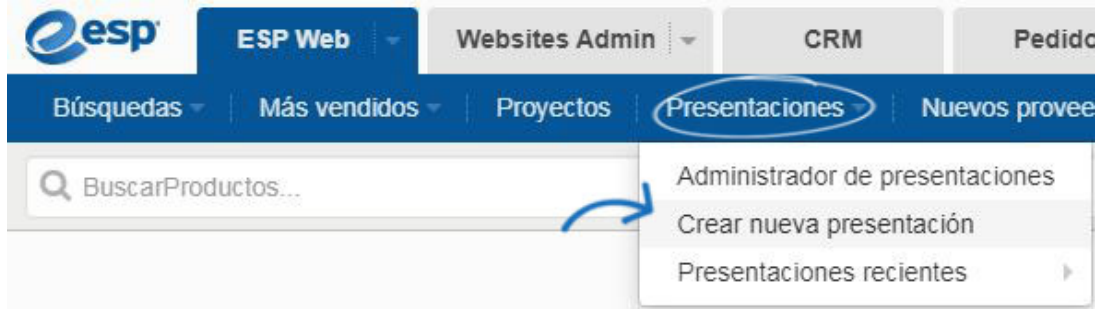

### **Estoy en el Portapapeles**

Para crear una presentación con elementos guardados en el Portapapeles, haga clic en el icono Portapapeles.

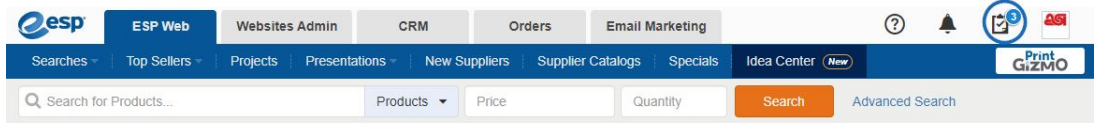

Puede marcar un elemento, marcar productos específicos o marcar la casilla superior para seleccionar todo. Una vez que haya seleccionado los productos, haga clic en la opción Crear presentación.

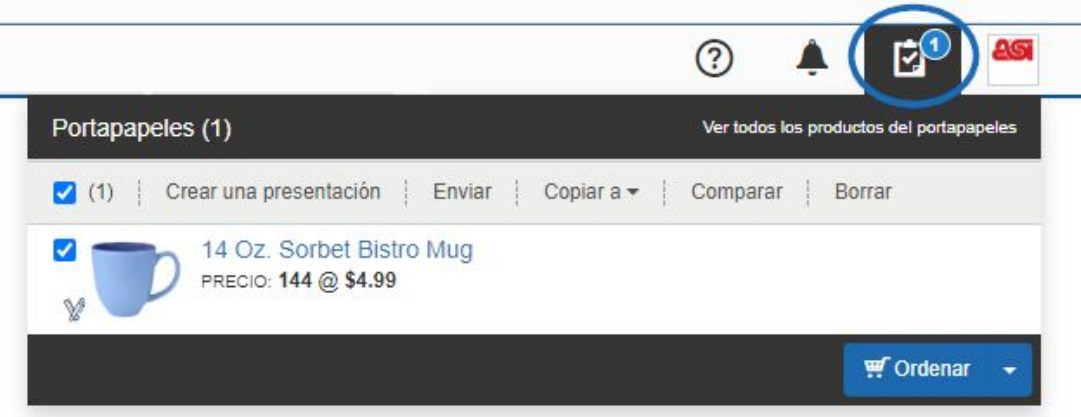

#### **Estoy en la comparación de productos**

En Comparación de productos, marque los productos que desea incluir en la presentación. A continuación, haga clic en el botón Agregar. Puede utilizar la opción Crear nueva presentación para comenzar una presentación con los elementos seleccionados.

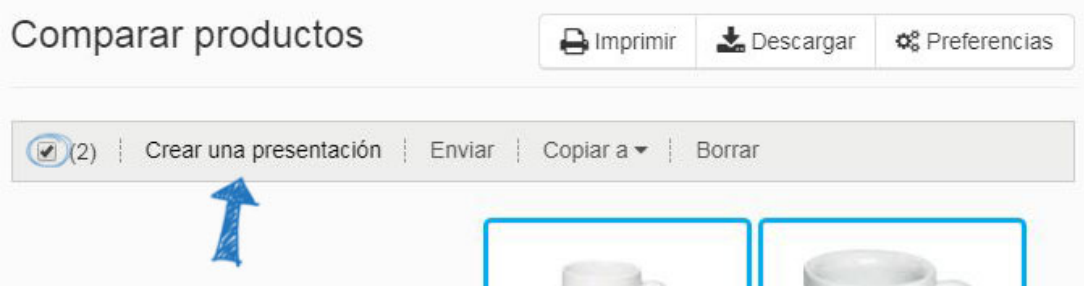

## **Guardé los Productos en una Carpeta de Proyecto**

Haga clic en la opción Proyectos de la barra de herramientas principal.

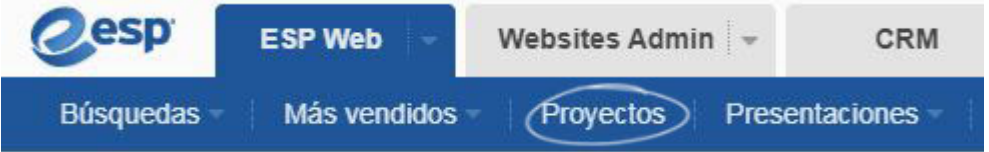

Busque la carpeta del proyecto donde se han guardado los productos. A continuación, haga clic en la pestaña Productos guardados.

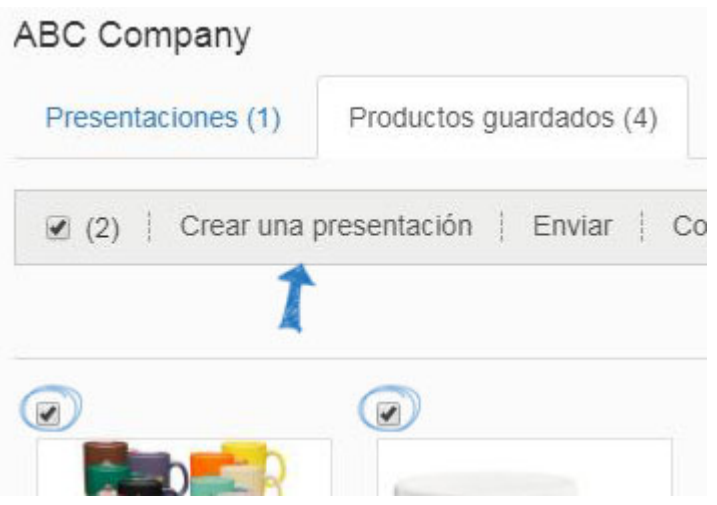

### **Quiero crear una nueva versión de una presentación existente**

Si desea copiar una presentación, tendrá que hacerlo en el área Proyectos. Haga clic en la opción Proyectos de la barra de herramientas principal.

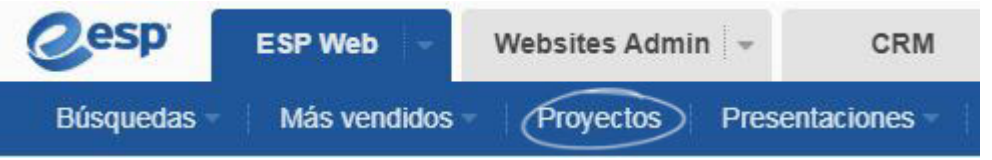

Pase el cursor sobre una lista de presentaciones para ver las opciones de administración: Descargar, Editar, Copiar o Enviar. Haga clic en Copiar.

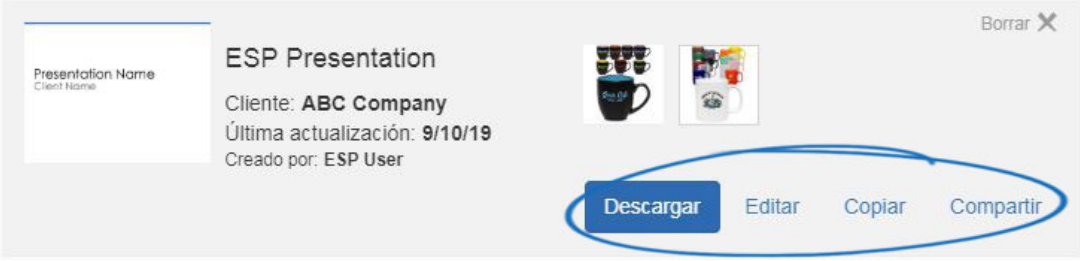

Antes de empezar a personalizar la información del producto, deberá asignar un nombre y asignar la presentación. Escriba el nombre de presentación y, a continuación, asígnelo a un cliente y carpeta de proyecto. Al designar un cliente, se guardará una copia de la presentación (incluidos los productos) en el CRM en esa lista de clientes. Además, seleccione una carpeta de proyecto, que actuará como un archivador en línea para todas sus presentaciones.

*Nota:* Si desea agregar esta presentación a un nuevo proyecto o cliente, haga clic en el vínculo Crear nuevo debajo de Proyectos o Nuevo cliente para crearlos sobre la marcha.

Después de introducir esta información, haga clic en el botón Crear.

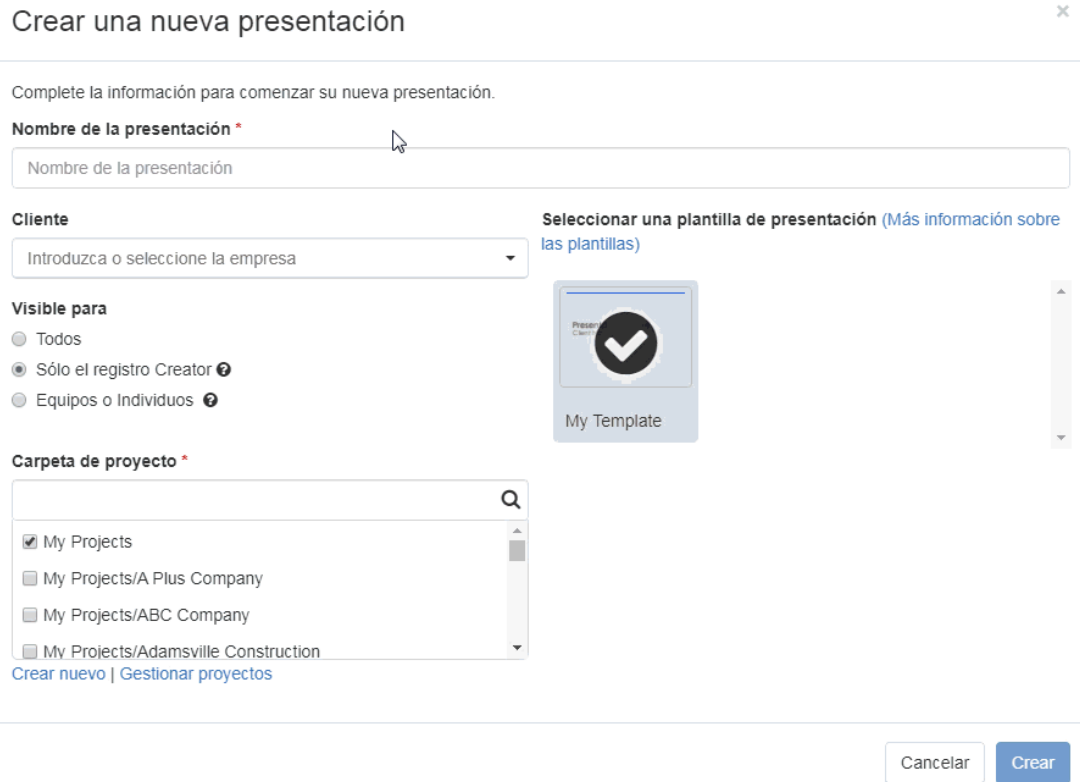

### **Editar una presentación existente**

### **Edite los detalles de la presentación, Descargue, comparta, elimine o envíe**

Haga clic en la opción Proyectos de la barra de herramientas principal.

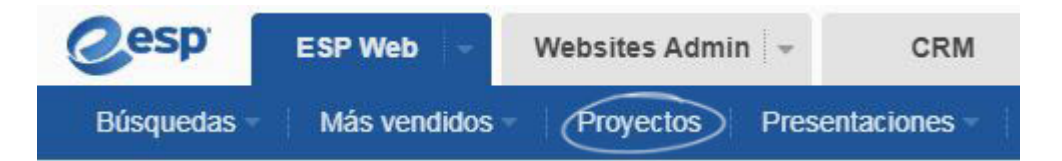

Pase el cursor sobre una lista de presentaciones para ver las opciones de administración: Descargar, Editar, Copiar o Enviar. Haga clic en Copiar.

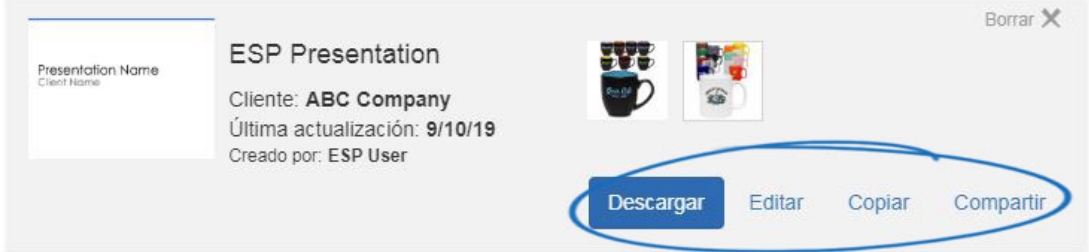

## **Edite la información del producto dentro de la presentación**

Haga clic en la pestaña CRM y, a continuación, haga clic en la pestaña Clientes.

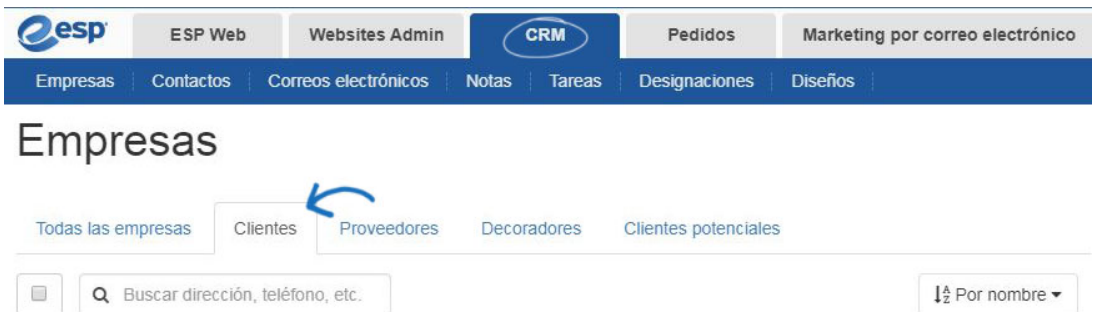

Localice la lista de clientes y haga clic en su nombre.

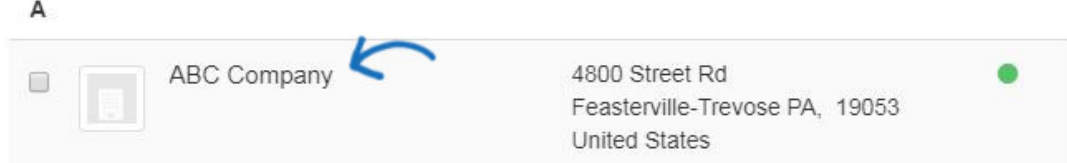

Haga clic en Presentaciones en la barra de herramientas del cliente.

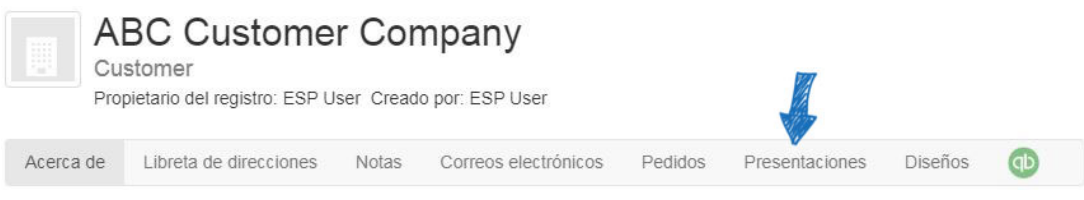

Pase el cursor sobre la presentación que desea modificar y, a continuación, haga clic en el vínculo Editar.

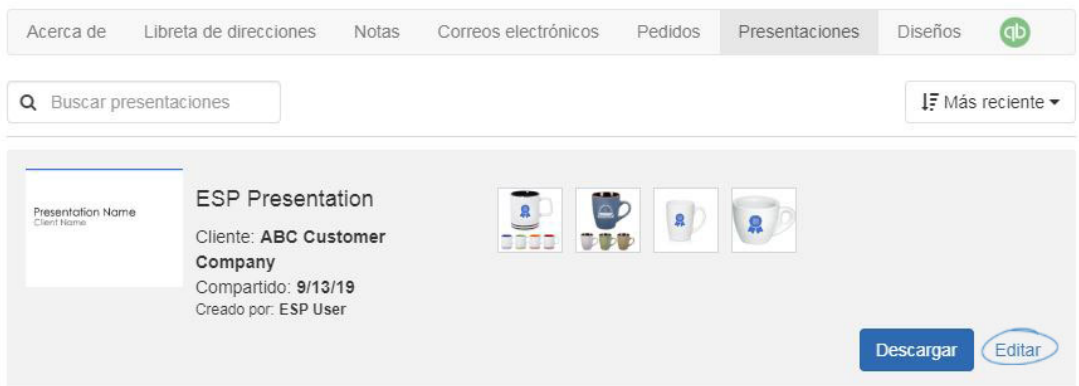

### **Agregar productos a una presentación**

Si ha creado una presentación, puede hacer clic en la opción Agregar productos o usar la flecha desplegable para agregar productos. La única diferencia es que la flecha desplegable le llevará directamente a la opción que seleccionó.

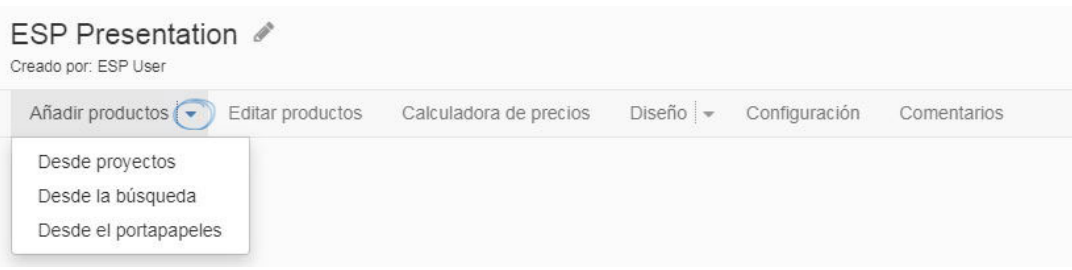

Hay tres formas de agregar nuevos productos:

#### **Desde una carpeta de proyecto**

Haga clic en la opción de la carpeta Proyectos. Todas las carpetas de proyecto disponibles se mostrarán debajo del icono de carpeta. Seleccione el proyecto donde se han guardado los elementos que desea incluir en la presentación. A continuación, haga clic en el botón Agregar a presentación en la lista de productos.

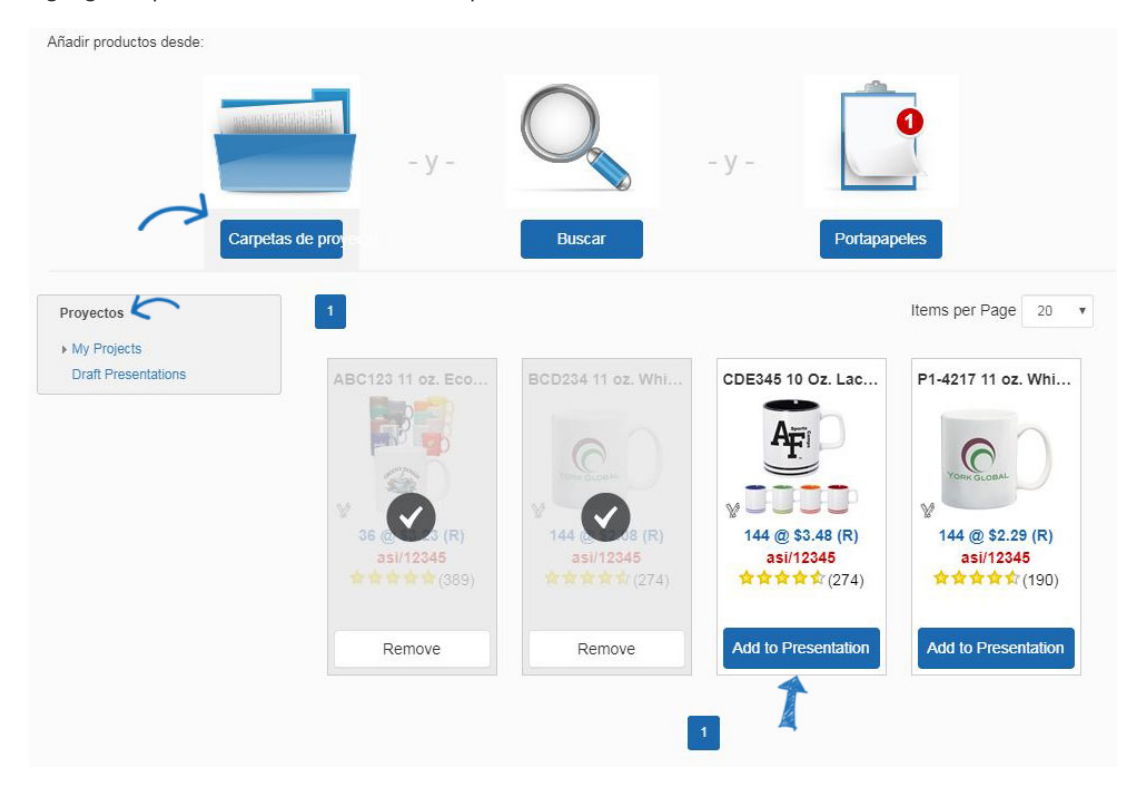

#### **Desde una búsqueda de productos**

Haga clic en la opción de la carpeta Proyectos. Introduzca los términos de búsqueda en el cuadro blanco debajo del icono de la lupa. Al hacer clic en el cuadro, también se mostrará una búsqueda de rango de precios. Después de introducir sus palabras clave de búsqueda, haga clic en el botón Ir. Utilice la navegación guiada para restringir los resultados haciendo clic en un vínculo en cualquiera de los campos disponibles. Utilice el menú desplegable Ordenar por para ver los resultados del producto en un orden diferente. Después de haber localizado los productos que desea incluir, haga clic en el botón Agregar a presentación en la lista de productos.

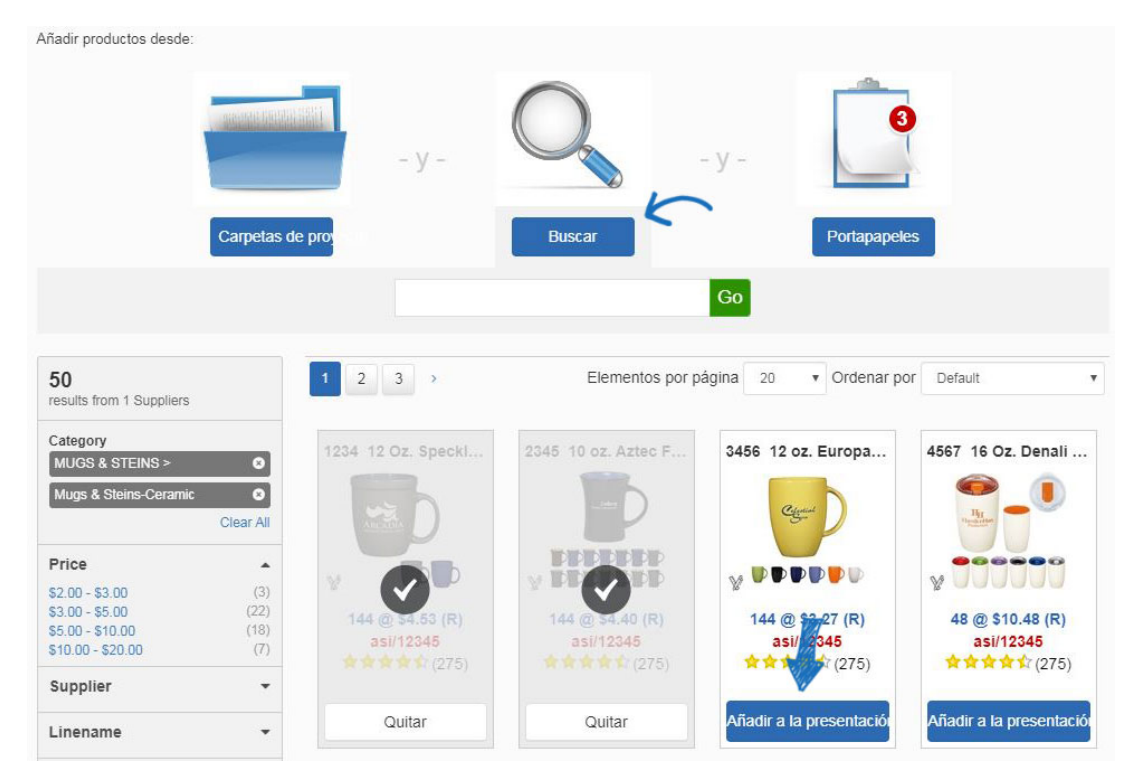

## **Desde el Portapapeles**

Haga clic en la opción Portapapeles. Se mostrarán todos los elementos disponibles que se hayan guardado en el portapapeles. Haga clic en los elementos que desea incluir en la presenatación. Después de haber localizado los productos que desea incluir, haga clic en el botón Agregar a presentación en la lista de productos.

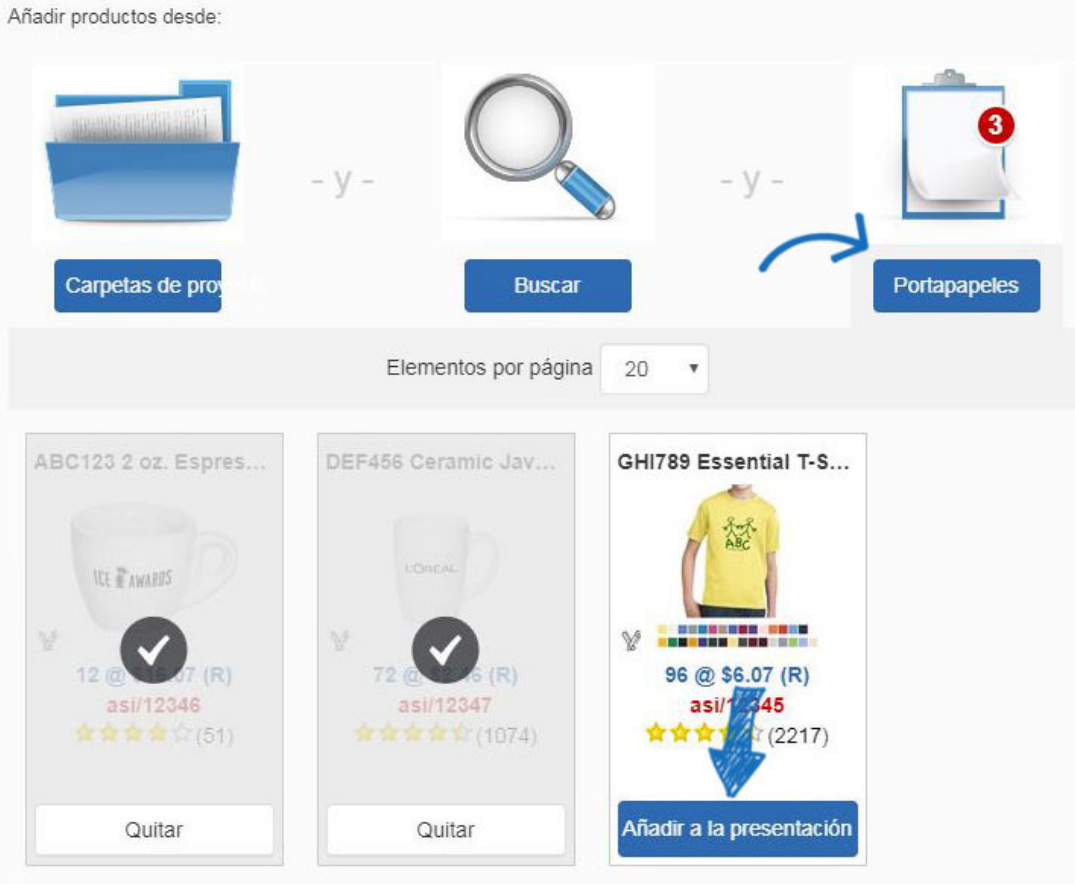

No importa desde dónde haya agregado los productos (Carpeta de proyecto, Búsqueda o Portapapeles), al hacer clic en el producto del botón Agregar a presentación se actualizará la lista de productos para mostrarla con una marca de verificación y un botón de eliminación. Un recuento de cuántos productos hay en la presentación se mostrará encima de la barra de herramientas de presentaciones.

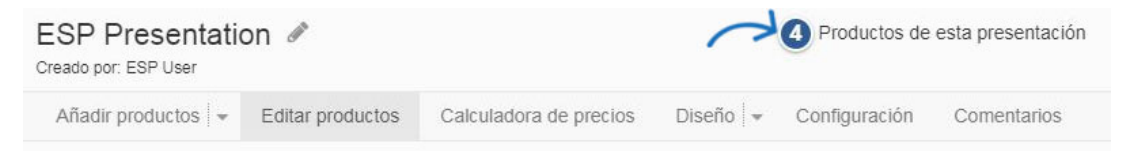

Cuando haya terminado de agregar productos, puede usar las áreas Editar productos, Calculadora de precios, Diseño e Información de contacto para personalizar su presentación.

### **Editar la información del producto**

Puede modificar completamente la información del producto para todos los elementos dentro de una presentación haciendo clic en Editar productos.

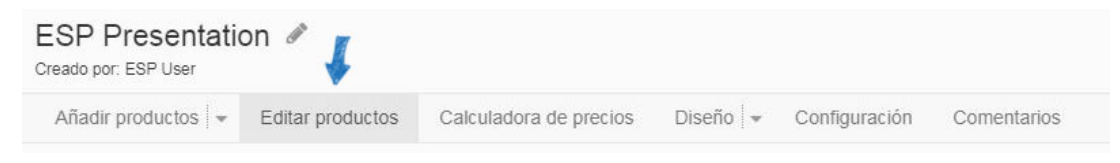

Debajo de las opciones Editar productos se mostrará una miniatura para cada producto de la presentación. El producto actual que está editando se mostrará con una marca de verificación y toda la información del producto para ese artículo se mostrará a continuación. Si la presentación contiene una gran cantidad de elementos, es posible que deba utilizar una barra de desplazamiento horizontal para verlos todos.

¿Cómo desea modificar la información del producto?

### **Cambiar el orden de los productos**

El orden de las miniaturas del producto es el orden de los productos en la presentación. Para cambiar el orden, arrastre y suelte las miniaturas al orden que desee.

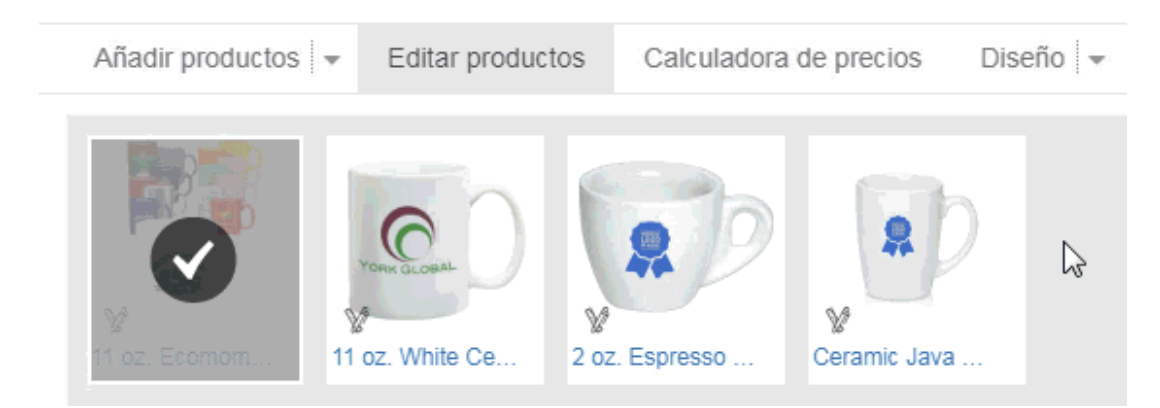

También puede usar el menú desplegable Ordenar por para ordenar los productos dentro de la Presentación.

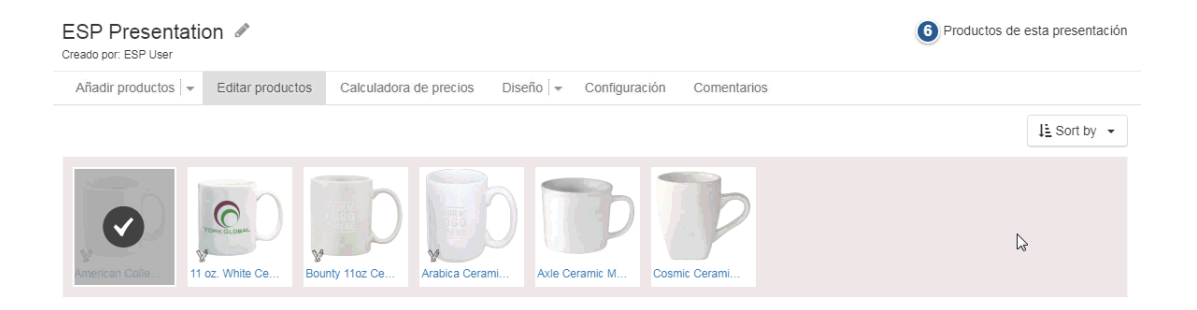

### **Quitar un producto de la presentación**

Para eliminar un producto de la presentación, mantenga el puntero sobre la imagen en miniatura. A continuación, haga clic en el círculo rojo con el icono blanco "X".

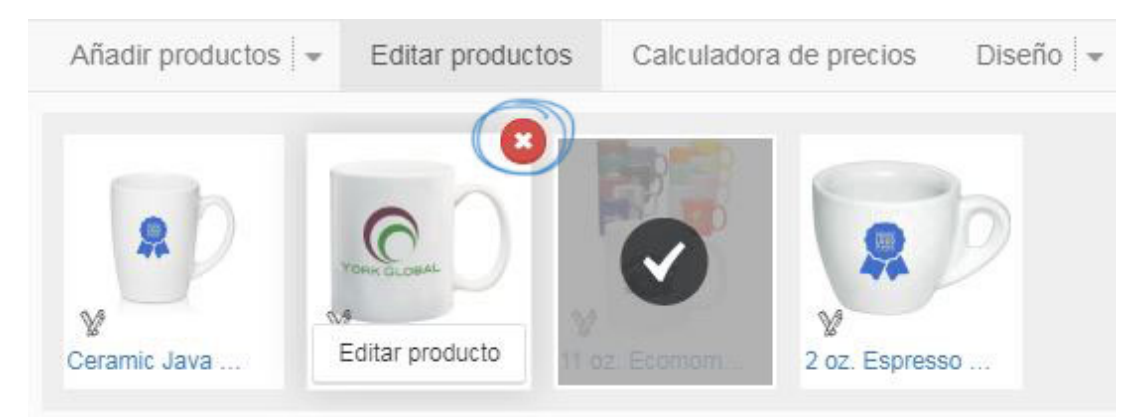

## **Modificar la información en un campo**

Coloque el cursor sobre la miniatura del producto para ver el botón Editar producto. Haga clic en Editar producto para abrir el elemento en un estado editable.

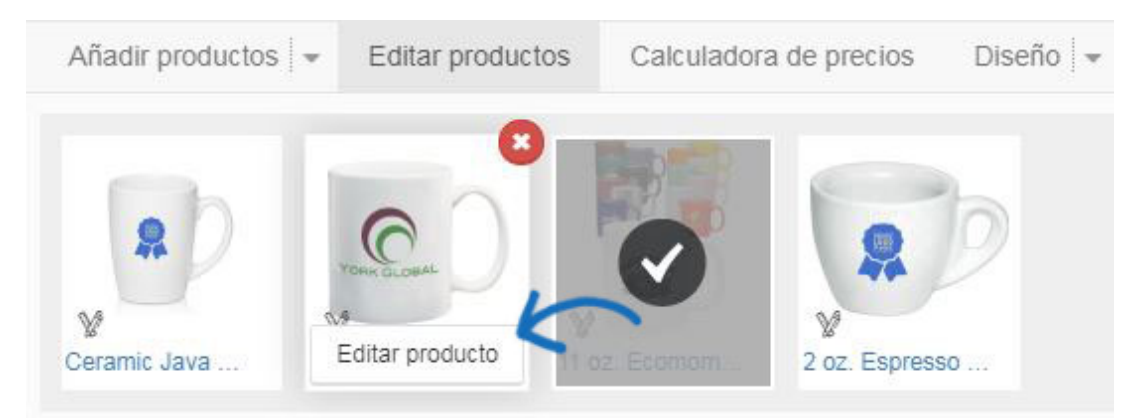

A continuación, haga clic en el enlace Editar del campo en el que desea actualizar la información. Escriba la nueva información en el campo Editar detalle del producto. También puede actualizar la etiqueta de campo de este producto. Si desea actualizar la etiqueta de campo para todos los productos dentro de la presentación, puede hacerlo en la sección Diseño y campos del área Diseño.

Haga clic en el botón Guardar cuando haya terminado de actualizar la información.

### **Cambiar los campos visibles**

Los enlaces Mostrar/Ocultar de esta área solo se aplicarán al producto individual.

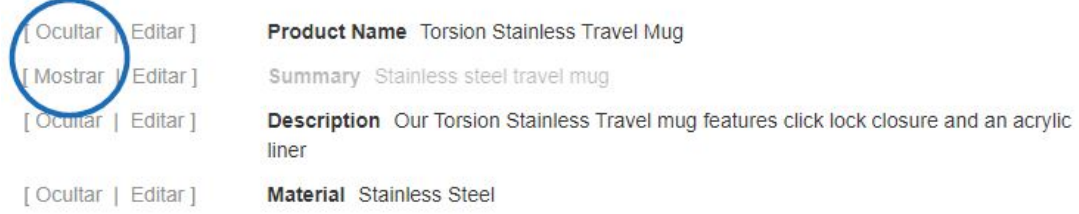

Puede mostrar u ocultar campos para todos los productos de la presentación dentro de la sección Diseño. También puede guardar una plantilla con campos visibles u ocultos específicos seleccionando los campos en el área Diseño y, a continuación, haciendo clic en la opción Guardar como plantilla. Para obtener más información sobre cómo hacerlo, consulte la sección Diseño.

También puede ocultar columnas de precios dentro de una cuadrícula de precios individual utilizando la casilla de verificación situada encima del salto de precio.

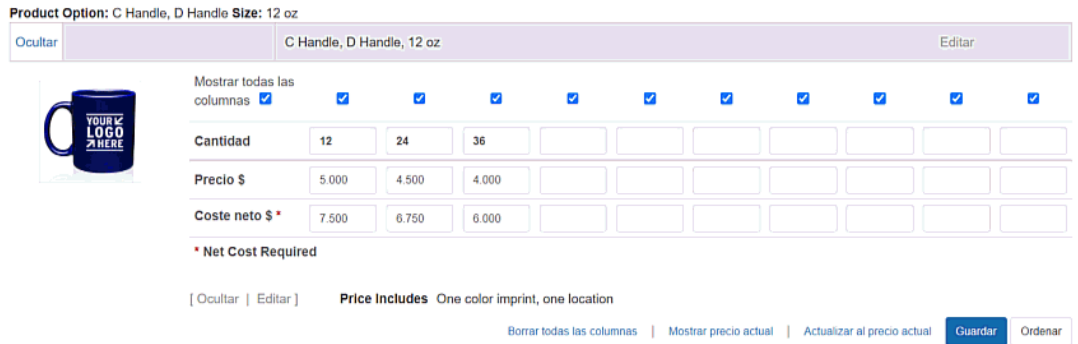

#### **Utilice una imagen de producto diferente**

Si el proveedor ha proporcionado varias imágenes para el producto, se mostrará una miniatura para cada imagen adicional debajo de la imagen principal del producto. Utilice la flecha para desplazarse horizontalmente por las imágenes disponibles.

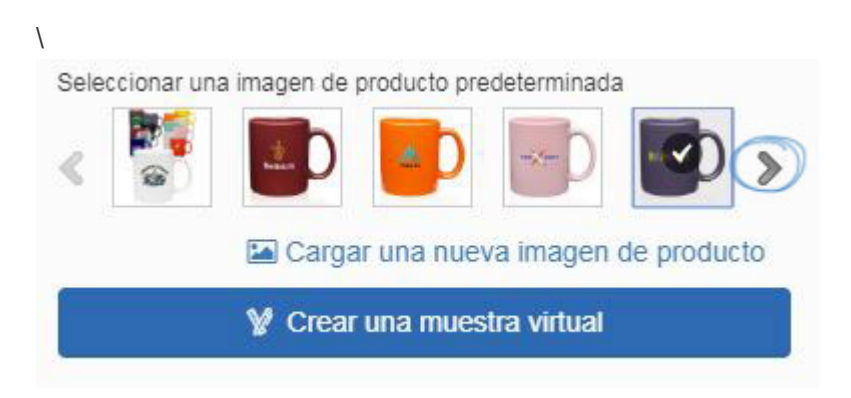

Las opciones disponibles para el reemplazo de imágenes variarán dependiendo del elemento, sin embargo, siempre puede cargar una imagen desde su computadora para usarla en la presentación. Haga clic en el enlace Cargar una nueva imagen de producto, examine su ordenador, localice el archivo de imagen y, a continuación, haga clic en Abrir.

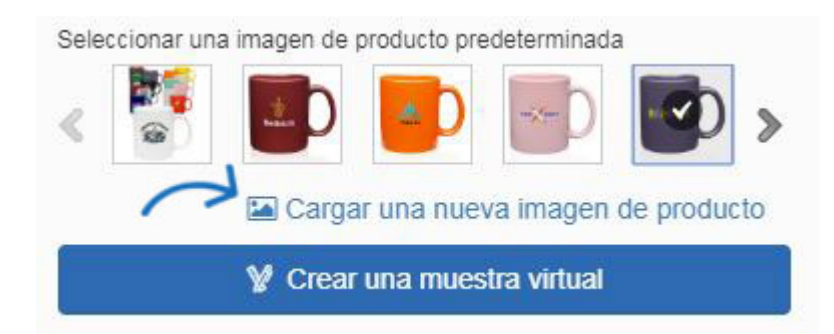

Si el proveedor ha habilitado la imagen para muestras virtuales, coloque el cursor sobre la imagen para realizar la selección:

- Mostrar imagende catálogo: Mostrará la imagen estándar predeterminada para el producto del catálogo del proveedor
- Mostrar imagen en blanco: Borrará cualquier logotipo existente de la imagen y se mostrará como en blanco
- Mostrar imagende muestra virtual: mostrará la imagen de logotipo de muestra virtual cargada en la [sección Muestras virtuales del](https://kb.asicentral.com/en/kb/articles/account-and-applications-area) área Preferencias.

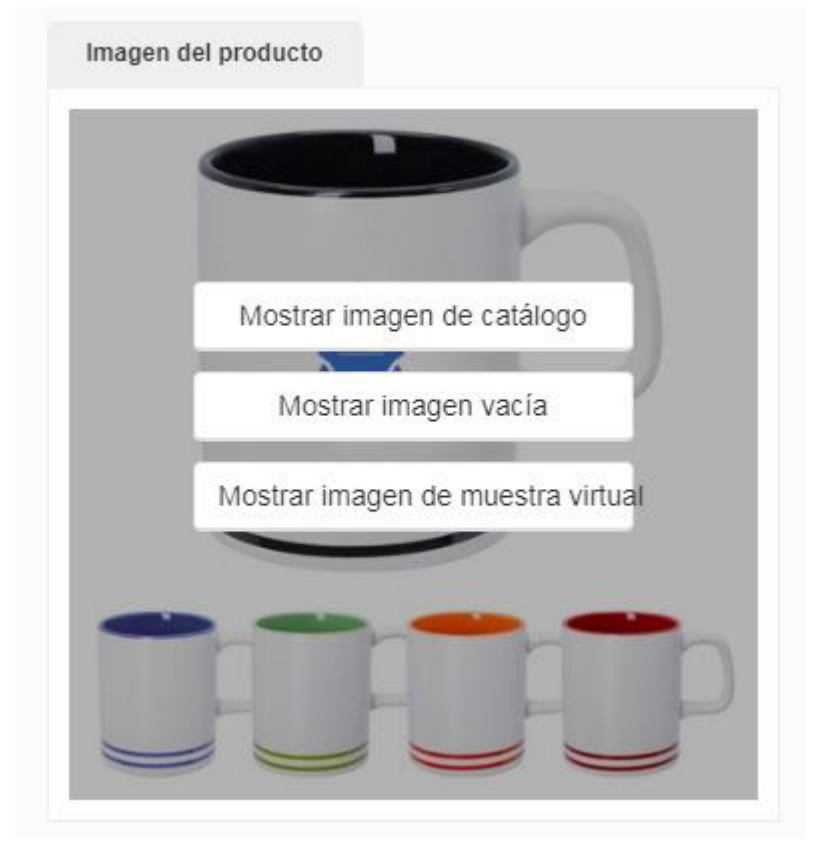

Después de hacer clic en una opción, aparecerá un mensaje preguntando si desea reemplazar la imagen actual con su selección para toda la muestra virtual habilitada imágenes dentro de la presentación.

¿Desea reemplazar todos los productos que tienen la Muestra virtual habilitada con la imagen del Catálogo de proveedores?

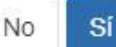

## **Mostrar el logotipo de mi cliente en el producto**

Podrá mostrar el logotipo de su cliente en todas las imágenes virtuales habilitadas para muestras. Las imágenes habilitadas virtuales muestreadas se mostrarán con un icono de varita.

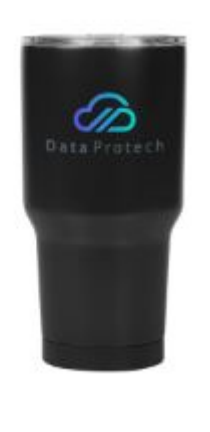

Al editar el producto, verá el botón Crear una muestra virtual debajo de la imagen. Haga clic en ese botón para empezar.

*Nota:* Si la imagen tiene el icono de varita, pero no ve el botón Crear una muestra virtual debajo de la imagen, puede deberse a que la imagen principal del producto no está habilitada para la muestra virtual. Desplácese por las imágenes en miniatura para acceder a las imágenes habilitadas para la muestra virtual.

Para obtener más información sobre la creación de muestras virtuales, consulte el artículo [Ejemplos virtuales en ESP.](https://kb.asicentral.com/kb/articles/1715)

#### **Incluir comentarios**

En la parte inferior de la lista de productos, tiene la opción de introducir comentarios sobre este producto. Los comentarios pueden ser vistos por el usuario final y usted tiene la opción de permitir a los usuarios finales introducir sus propios comentarios en la presentación.

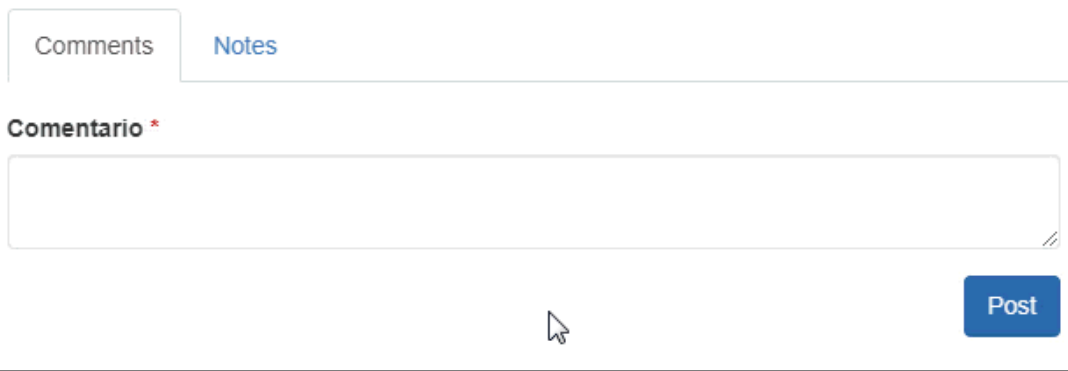

Para obtener más información sobre el uso de comentarios, consulte la sección Comentarios.

### **Modificar los precios**

Para modificar los precios de varios productos en una presentación, utilice la sección Calculadora de precios. También tiene la opción de mostrar las cuadrículas de precios en orden inverso (descendente). Esta opción está disponible en la pestaña Configuración.

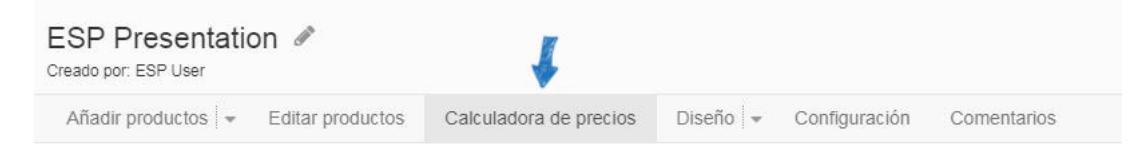

¿Cómo le gustaría ajustar los precios?

### **Usar un margen de beneficio**

Un margen de beneficio es esencialmente el porcentaje de beneficio. Para establecer los artículos en un margen de beneficio, seleccione la opción "Ajustar precios basados en el margen de beneficio" e introduzca un valor numérico en el cuadro de porcentaje. No incluya el símbolo de porcentaje (%). Haga clic en el botón Aplicar para que los cambios se apliquen a todos los productos seleccionados o a todos ellos.

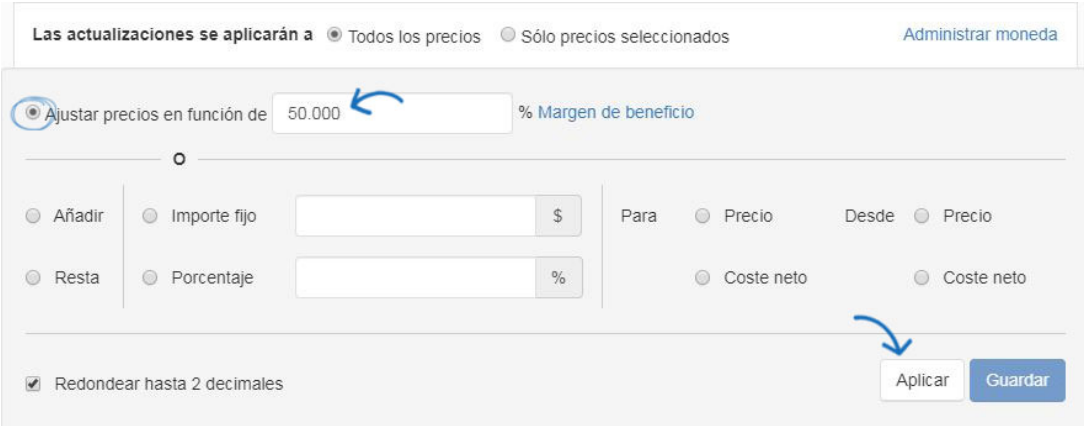

### **Añadir o restar un importe o porcentaje fijo**

Puede añadir o restar - un porcentaje o un importe fijo - a o desde el precio de lista o el coste neto. Seleccione las casillas de la acción que desea realizar e introduzca un valor numérico en el área Importe fijo o Porcentaje. También puede elegir que los precios redondeen hasta dos decimales en lugar de tres. Cuando haya terminado, haga clic en el botón Aplicar para que los cambios se apliquen a todos los productos seleccionados o a todos ellos.

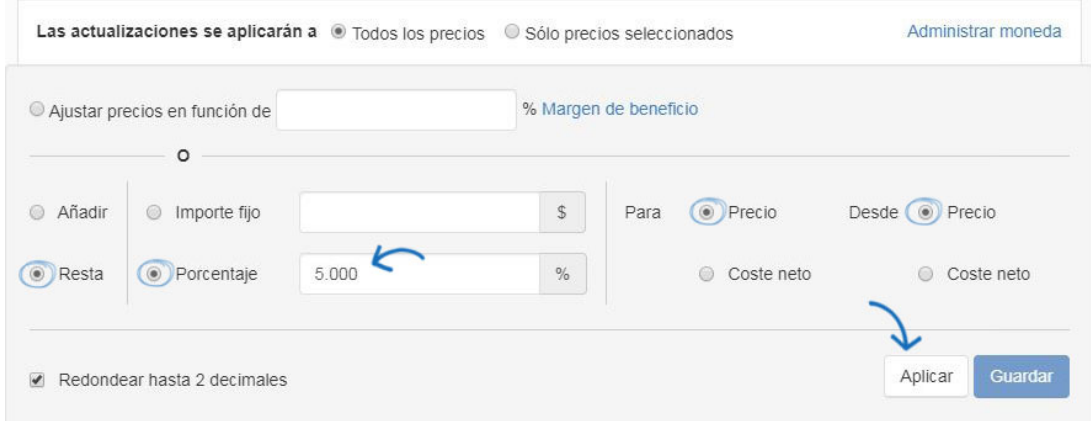

# **No estoy seguro. ¿En qué se diferencia el uso de un margen de beneficio que añadir un porcentaje?**

Si no está seguro de si usar un margen de beneficio o agregar un marcado de porcentaje, puede ser un poco confuso. Esencialmente, el margen de beneficio es el porcentaje de beneficio, mientras que un marcado es la cantidad de un porcentaje que se debe agregar al precio de lista.

Entonces, ¿en qué se diferencian el margen de beneficio y las marcas porcentuales en cuanto a la determinación de los precios de lista para los artículos? En general, aquí está la diferencia:

#### **Margen de beneficio:**

Coste neto / (1,00-Margen de beneficio) - Nuevo precio de lista

#### **Porcentaje de marcado:**

Precio de lista del proveedor \* Porcentaje - Importe que se añadirá al precio de lista actual Precio de lista del proveedor + Importe que se añadirá al precio de lista actual - Precio de lista nuevo

Para obtener más información, consulte la Guía de referencia de margen de beneficio [frente](http://support.asicentral.com/knowledgebase/pc.pdf) [a porcentaje de aumento](http://support.asicentral.com/knowledgebase/pc.pdf).

#### **Convertir la moneda**

Los precios de todos los productos en una presentación se pueden convertir de dólares

estadounidenses (USD) a dólares canadienses (CAD) y viceversa. Para convertir precios, haga clic en el enlace Administrar moneda.

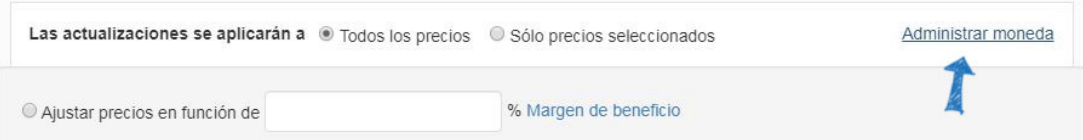

Utilice el menú desplegable para seleccionar la moneda que se debe mostrar en la presentación. A continuación, utilice el cuadro de conversión para introducir el tipo de cambio. A continuación, haga clic en el botón Guardar.

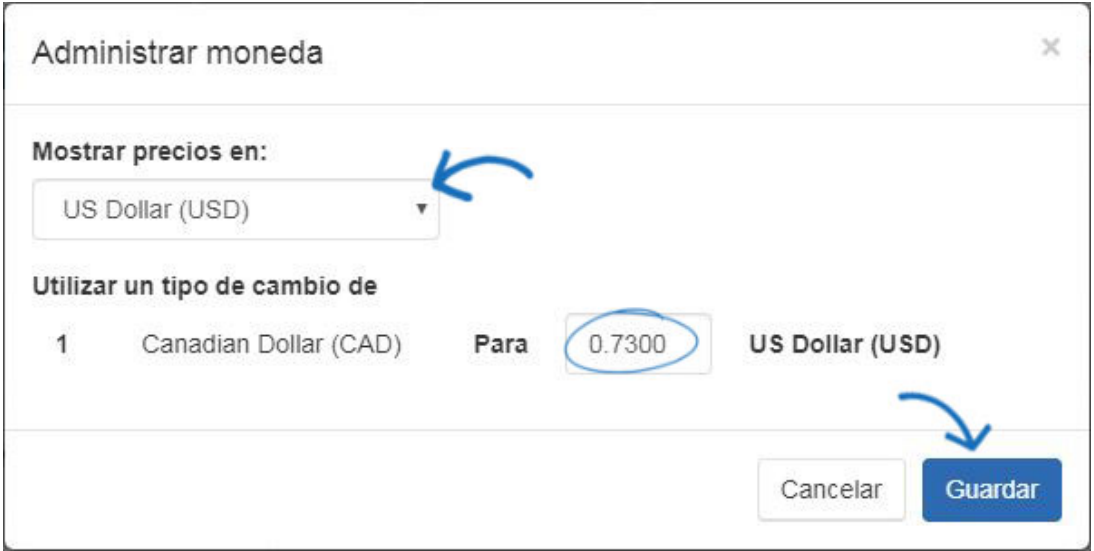

Verá una notificación de que el precio se ha actualizado en la presentación.

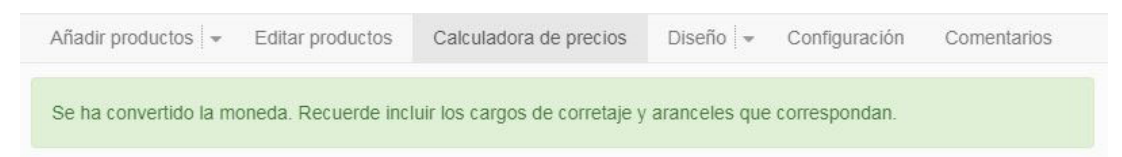

### **Sólo quiero editar los precios de un producto**

Para actualizar las cantidades y los precios de un producto, busque la cuadrícula de precios de ese artículo. Utilice las casillas individuales para cantidades, precios de lista y coste neto. Escriba las nuevas cantidades y precios que desea utilizar y, a continuación, haga clic en el botón Guardar. Si desea restablecer los productos al precio de lista del proveedor, haga clic en el vínculo Actualizar todos los productos al precio ESP actual.

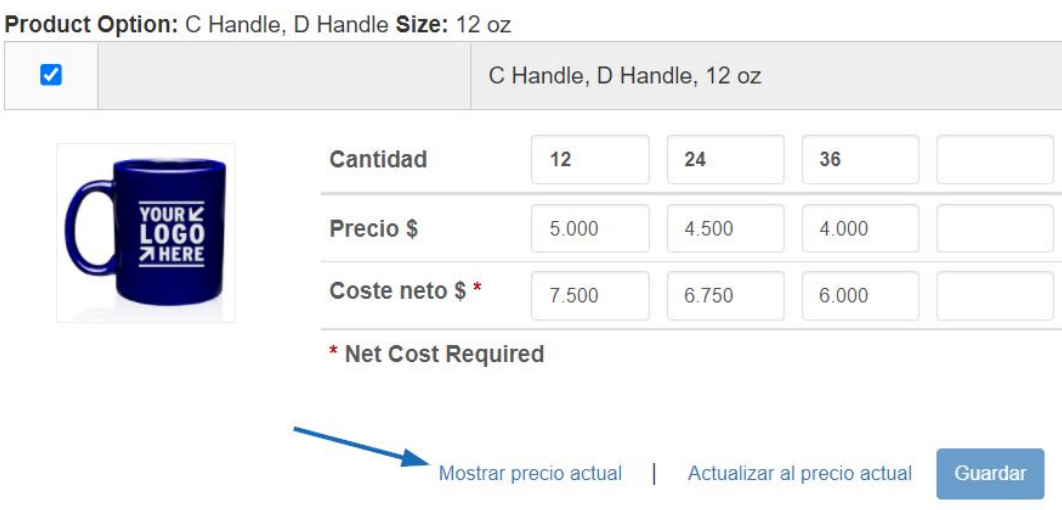

### **Diseñar la presentación**

El menú desplegable Diseño contiene dos opciones: Temas y Diseños y campos.

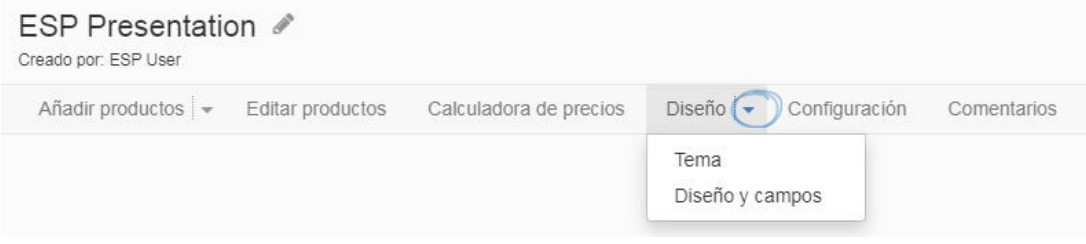

En la sección Temas, puede:

### **Seleccione la orientación de la presentación**

Haga clic para seleccionar la orientación de la presentación: vertical u horizontal.

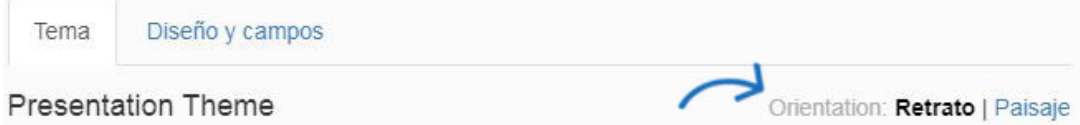

### **Elija un tema y un esquema de color**

Elija un tema disponible haciendo clic en la muestra de color para utilizar el tema en el esquema de color seleccionado.

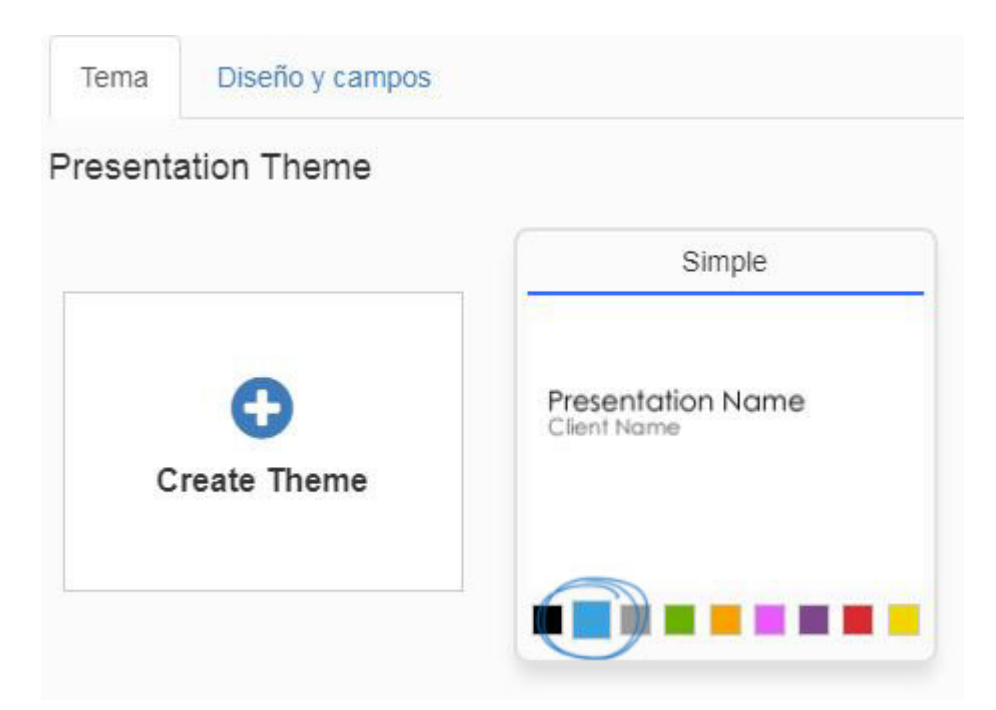

### **Crear un tema personalizado**

Haga clic en la opción Crear tema para cargar una imagen de fondo personalizada para una presentación.

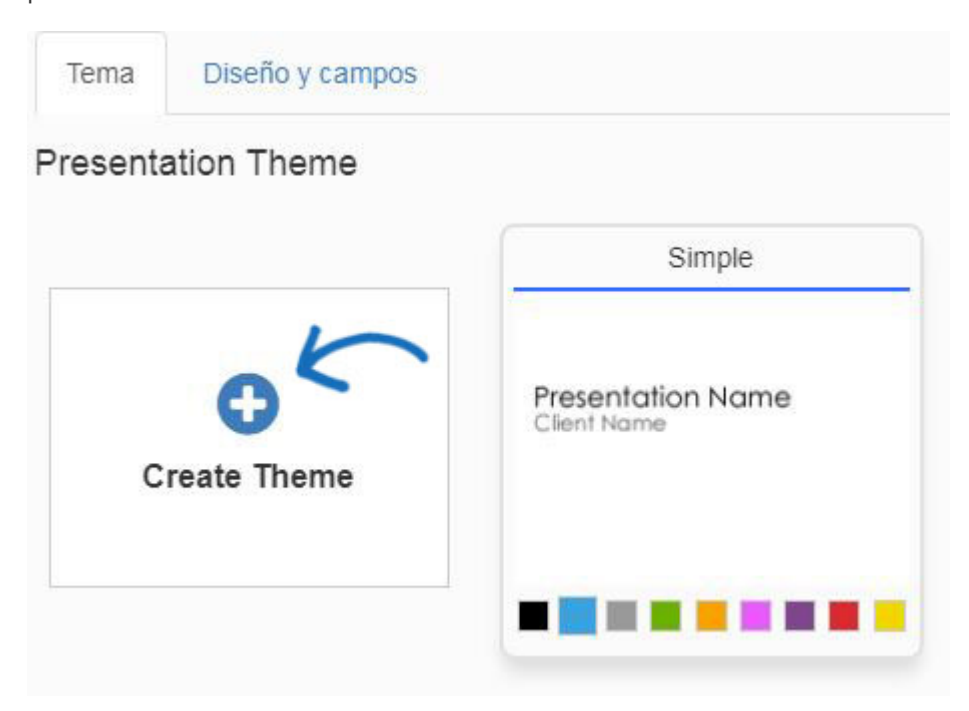

Puede cargar sus propios fondos para presentaciones en una orientación vertical (1600 píxeles por 1200 píxeles) o horizontal (1200 píxeles por 1600 píxeles). Los archivos cargados deben cumplir las dimensiones exactas en píxeles. Asigne un nombre al tema y utilice el menú desplegable para seleccionar la fuente. Para cambiar el color del texto, haga clic en la muestra de color y, a continuación, seleccione el color que desea utilizar. Se pueden aplicar varias imágenes de fondo a un solo tema y asignarse a páginas específicas dentro de la presentación, sin embargo, todos los archivos dentro del mismo tema deben tener la misma orientación. Haga clic en Guardar cuando haya terminado.

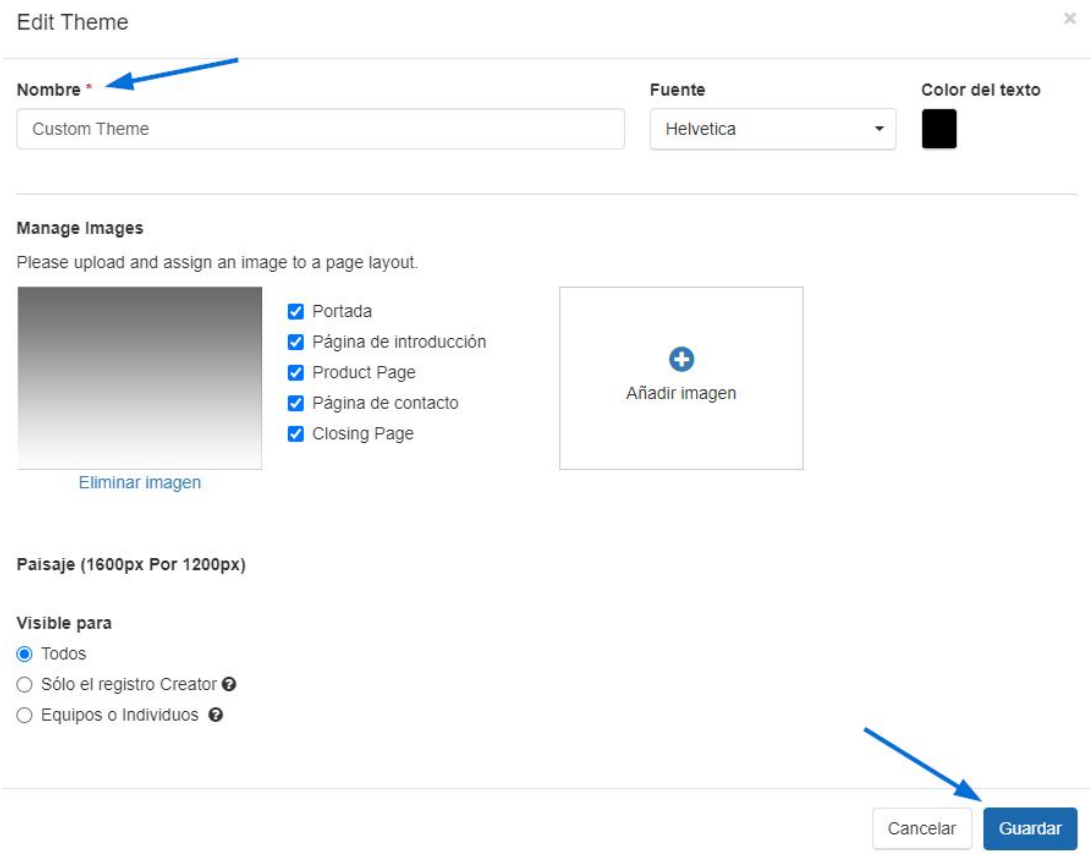

### **Configurar el encabezado**

En el diseño De encabezado, puede incorporar su logotipo en el encabezado de la presentación haciendo clic en el uso de Seleccionar de la biblioteca de imágenes para elegir un logotipo del Administrador de medios o cargar una nueva imagen. Puede susar el menú desplegable Diseño para seleccionar cómo desea que se muestre su logotipo e información de contacto.

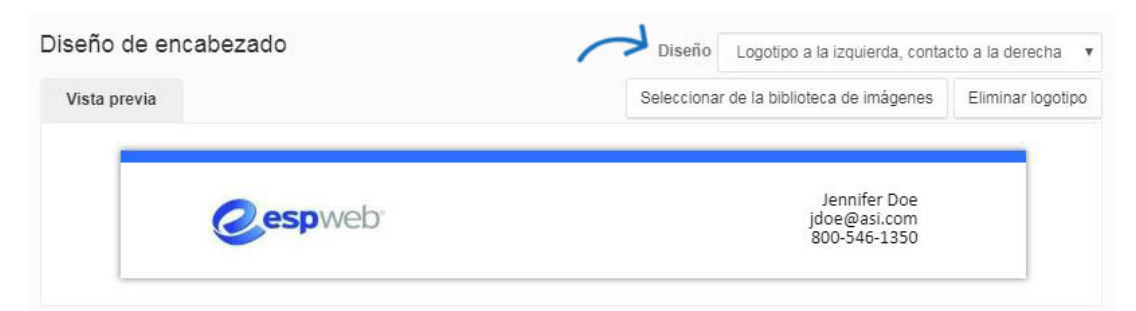

*Nota:* Para cambiar la información de contacto en el encabezado, vaya a la sección Información de contacto.

#### **Configurar el pie de página**

En la sección Diseño de pie de página, puede incorporar su logotipo en el pie de página de la presentación. Utilice Seleccionar de la biblioteca de imágenes para elegir un logotipo del Administrador de medios o cargar una nueva imagen. Puede utilizar el menú desplegable Diseño para seleccionar cómo desea que se muestre el pie de página. Utilice el botón Editar contenido para personalizar el pie de página y mostrar texto, como su dirección web.

Marque la casilla Mostrar números de página para agregar números de página a su presentación.

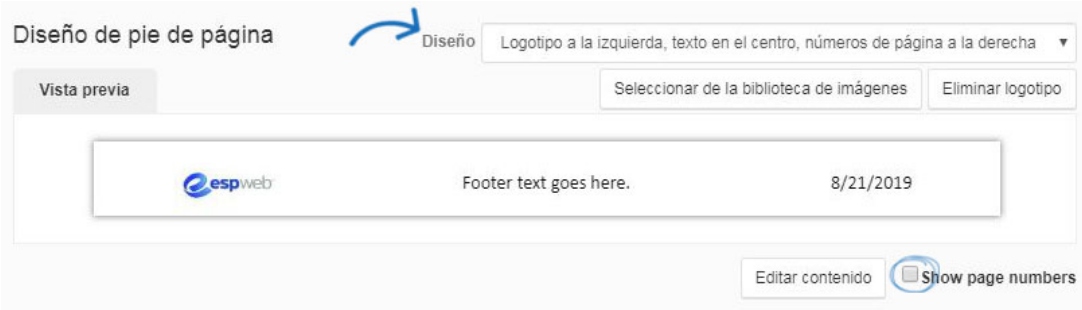

En la sección **Diseños y** campos, puede:

### **Elige Cuántos productos por página**

Pase el cursor sobre las flechas a la izquierda y a la derecha de las miniaturas de diseño del producto para desplazarse por las opciones disponibles:

- 1 producto por página con una imagen grande
- 1 producto por página con más detalles
- 2 productos por página
- 3 productos por página
- 4 productos por página
- 6 productos por página
- 12 productos por página

Tema Diseño y campos Diseño del producto

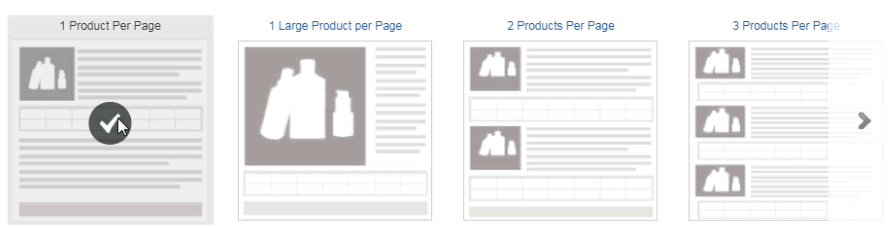

Los campos de datos que son el estándar para cada plantilla se indican con el icono de ojo en la sección Campos de producto a continuación.

#### **Administrar campos de productos**

Puede seleccionar qué campos se muestran en la presentación mediante la casilla Visible. Los campos estándar para cada plantilla se marcarán y denotarán automáticamente mediante el icono del ojo al extremo derecho. Puede desmarcar la casilla visible para no mostrar un campo para ningún producto de la presentación. Al determinar la cantidad de campos que se van a mostrar, tenga en cuenta la cantidad de campos estándar para la plantilla, ya que agregar más que el número predeterminado de campos puede causar problemas de formato. Por ejemplo, si está trabajando con los 12 productos por diseño de página, solo hay espacio para unos pocos campos. Sin embargo, si está trabajando con un producto por diseño de página, puede mostrar mucha más información para cada elemento.

Aquí está el número de campos predeterminados para cada diseño:

- 1 producto por página: Imagen, Cuadrícula de precios con estado de cuenta de precio y 12 campos adicionales
- 1 producto grande por página: Imagen, Cuadrícula de precios con estado de cuenta de precio y 7 campos adicionales
- 2 productos por página: Imagen, Cuadrícula de precios con estado de cuenta de precio y 7 campos adicionales
- 3 productos por página: Imagen, Cuadrícula de precios con estado de cuenta de precio y 7 campos adicionales
- 4 productos por página: Imagen, Cuadrícula de precios con estado de cuenta de precio y 7 campos adicionales
- 6 productos por página: Imagen, Cuadrícula de precios y 3 campos adicionales
- 12 productos por página: Imagen, Cuadrícula de precios y 3 campos adicionales

Cada campo de producto dentro de un diseño se mostrará con un cuadro de nombre de etiqueta personalizado. Haga clic en el cuadro y escriba la nueva etiqueta de campo. Si desea guardar estas etiquetas y el diseño para futuras presentaciones, utilice el vínculo Guardar como plantilla.

También puede cambiar el orden de los campos de producto haciendo clic en los tres puntos verticales a la izquierda del número de pedido y, a continuación, arrastrando y soltando el campo en una nueva ubicación. Los números cambiarán automáticamente para reflejar el nuevo orden de los campos de producto.

En el ejemplo siguiente, la descripción se hace visible, mientras que el resumen está oculto. A continuación, la descripción se mueve al primer lugar y el número de producto se reubica en el tercer lugar antes de cambiar el nombre a "Número de referencia".

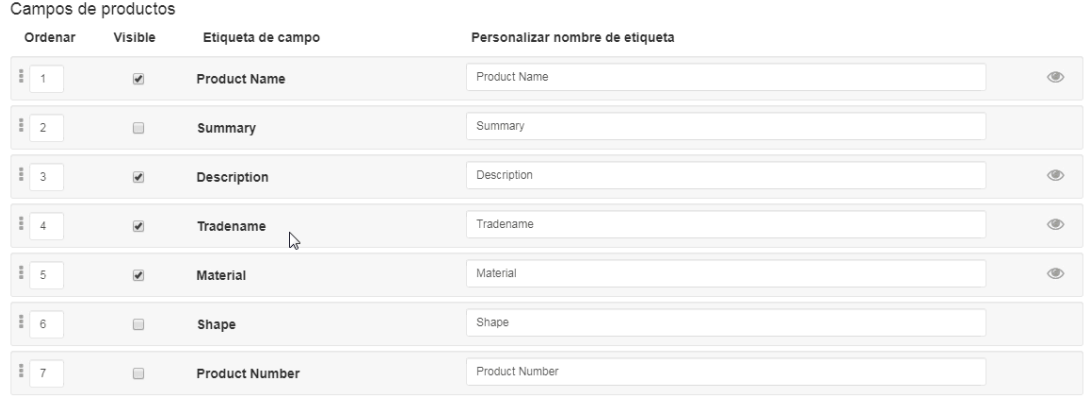

# **Configuración**

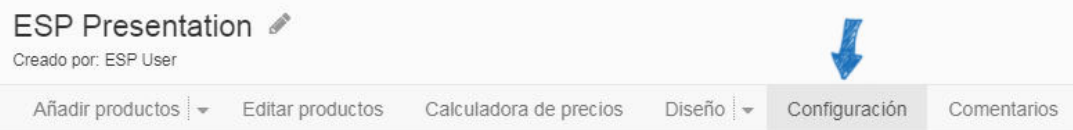

En la sección de configuración, use la sección Detalles de la presentación para editar el título de la presentación, el nombre del cliente y la información de contacto. Si ha elegido utilizar un encabezado, la información de edición de esta sección actualizará automáticamente el encabezado.

Si desea compartir esta presentación con otros usuarios de su empresa, puede usar la configuración de visibilidad para compartirla con Todos (todos los usuarios espes coses dentro de su empresa) o Equipos o individuos dentro de su empresa. Si selecciona Todos o Equipos o Individuos, aparecerá una casilla de verificación que le permite seleccionar si desea permitir que otros usuarios copien la presentación.

La opción Clasificación de cuadrícula de precios le permite marcar la casilla Invertir columnas de cuadrícula de precios para que las cantidades de la cuadrícula de precios se muestren en orden descendente. Es importante tener en cuenta que marcar esta casilla no cambiará las cuadrículas de precios dentro del constructor de presentaciones, pero se mostrará en los documentos de salida.

Haga clic en el botón Guardar detalles de presentaciones cuando haya terminado.

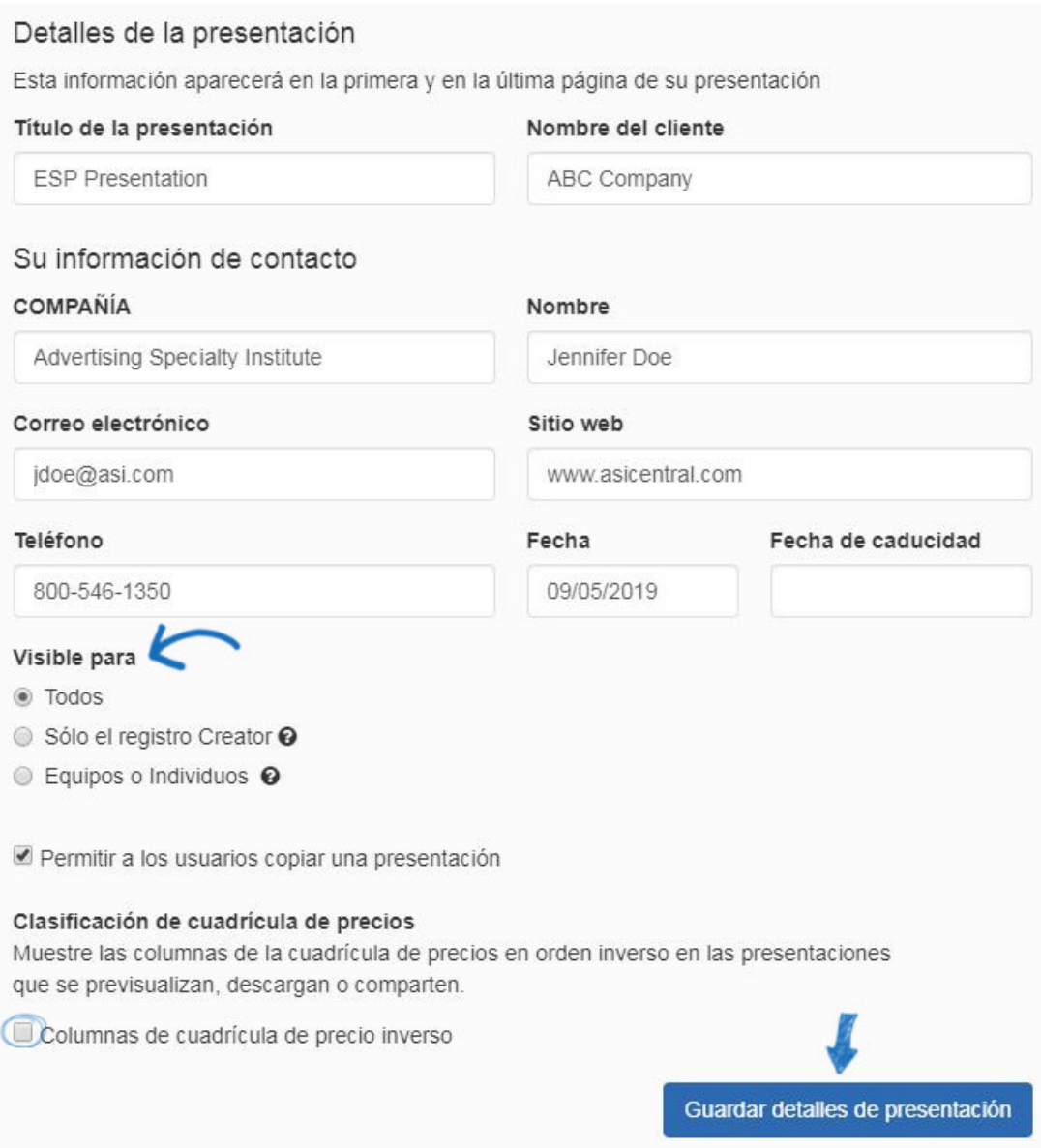

También en esta sección, puedes elegir si quieres usar una página de portada, una página de contacto, una página de introducción y/o una página de cierre. Puede agregar imágenes a estas páginas haciendo clic en el botón Seleccionar de la biblioteca de imágenes. Si no desea incluir estas páginas en su presentación, desactive las casillas Mostrar página de portada y Mostrar página de contacto.

Puede seleccionar una página de introducción y una página de cierre mediante el menú desplegable. Puede editar esta información haciendo clic en el botón de edición debajo de los cuadros de vista previa disponibles. También puede crear uno nuevo con el botón Agregar nuevo. Si no desea una página Introducción o Cierre, utilice Seleccionar página de introducción y Seleccione Página de cierre en los menús desplegables.

#### **Gestionar comentarios**

Los comentarios de presentación le permiten comunicarse directamente a través de la presentación con el comprador final. Los comentarios se incluirán con la información del producto en la presentación y (si ha habilitado esta función) el comprador final puede

introducir comentarios de respuesta.

Jennifer Doe jdoe@asi.com 800-546-1350

### Name 12 oz. Ceramic Coffee Mug.

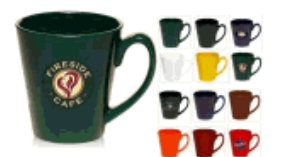

Summary Ceramic latte coffee mug. Material Ceramic Color Black, Blue, White, Green, Maroon, Red Size 12 oz

| White       |  |                                                      |     |     |     |      |
|-------------|--|------------------------------------------------------|-----|-----|-----|------|
| Quantity 36 |  | 72                                                   | 144 | 288 | 576 | 1008 |
| Price       |  | $$3.71$   \$2.95   \$2.41   \$2.35   \$2.30   \$2.17 |     |     |     |      |

Price Includes One Color One Location Standard Production Comentarios

Si un cliente introduce comentarios en una presentación ESP, aparecerá una notificación en la aplicación, así como se le enviará por correo electrónico.

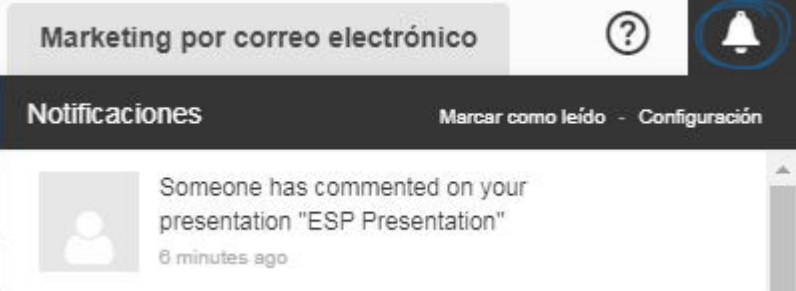

Para administrar todos los comentarios de una presentación, haga clic en la opción Comentarios de la barra de herramientas. En esta sección, podrá ver los comentarios introducidos por los usuarios dentro de su empresa, así como los proporcionados por los compradores finales. Para deshabilitar los comentarios del comprador final, desactive la casilla "Permitir comentarios del comprador final".

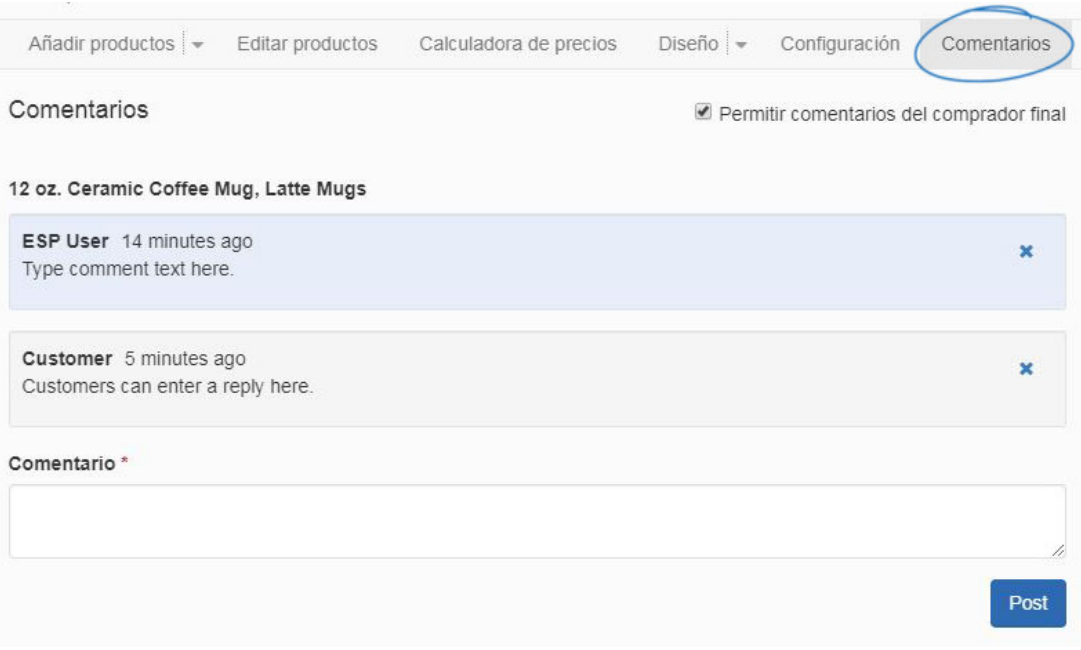

Haga clic en la "X" para eliminar un comentario.

### **Enviar y/o Compartir**

Hay varias opciones de envío y uso compartido en la barra de herramientas presentaciones.

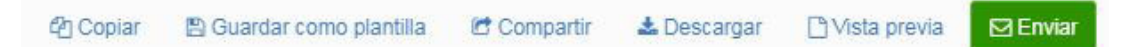

### **Copia**

Haga clic en esta opción para crear un duplicado de esta presentación. Escriba el nombre de presentación y, a continuación, asígnelo a un cliente y carpeta de proyecto. Al designar un cliente, se guardará una copia de la presentación (incluidos los productos) en el CRM en esa lista de clientes. Además, seleccione una carpeta de proyecto, que actuará como un archivador en línea para todas sus presentaciones.

*Nota:* Si desea agregar esta presentación a un nuevo proyecto o cliente, haga clic en el vínculo Crear nuevo debajo de Proyectos o Nuevo cliente para crearlos sobre la marcha.

Después de introducir esta información, haga clic en el botón Crear.

#### Copiar presentación

Creado por: ESP User

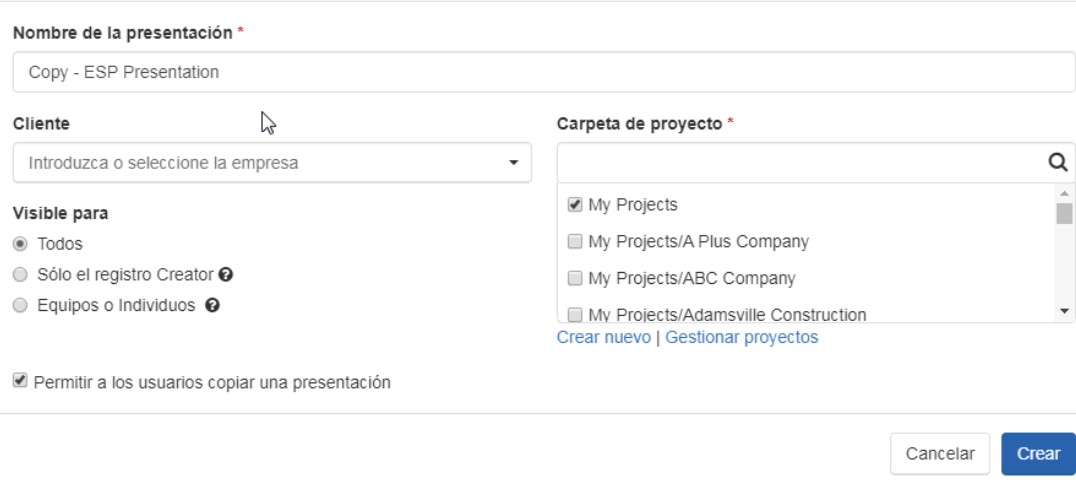

# **Guardar como plantilla**

Guarde la plantilla actual como una plantilla personalizada para usarla en la presentación futura. Escriba un nombre en el cuadro Nombre de plantilla. Haga clic en Guardar. Su plantilla personalizada ahora se guardará en el Administrador de presentaciones esdernal y podrá usarse para todas las presentaciones futuras

# Guardar plantilla

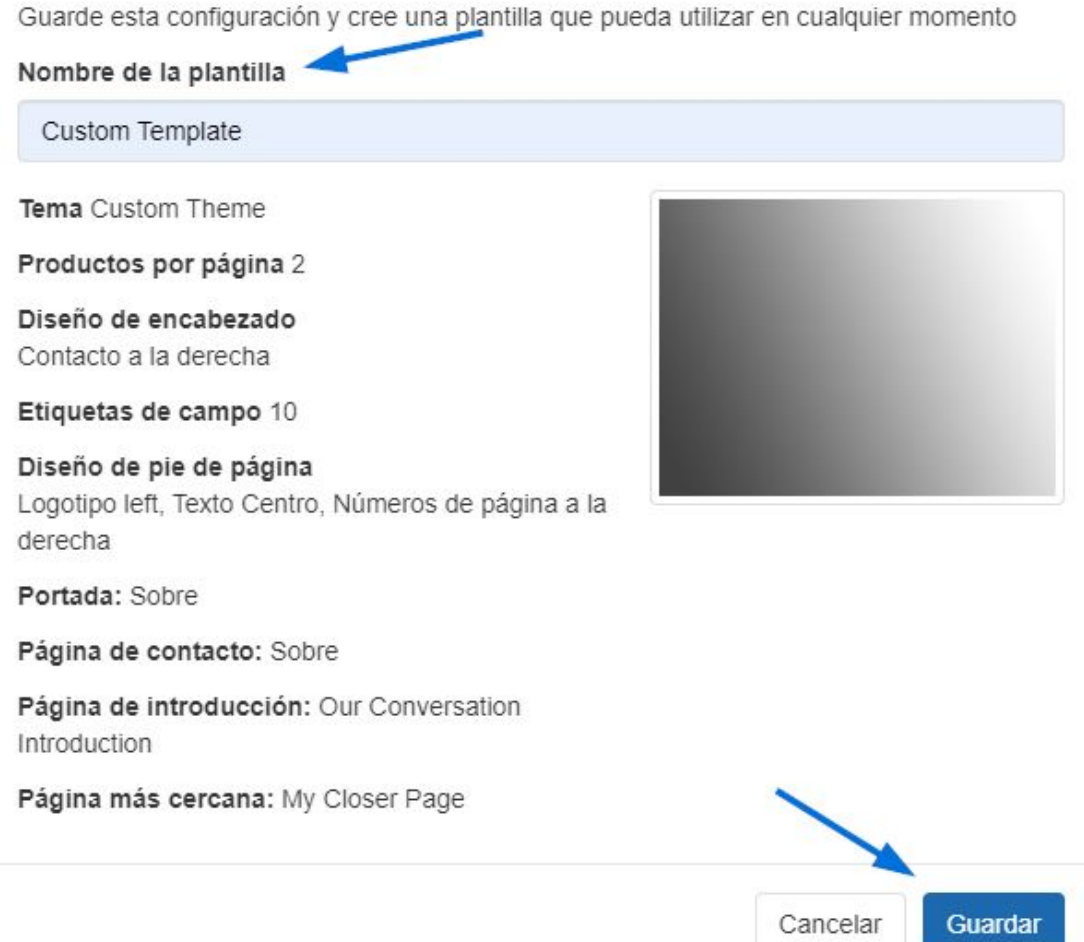

# **Compartir**

Las opciones para compartir presentaciones son:

**Copiar enlaces**:

Haga clic en el icono de copia al final del enlace HTML o PDF para compartir un enlace directo a la presentación en el formato que desee.

### Compartir esta presentación

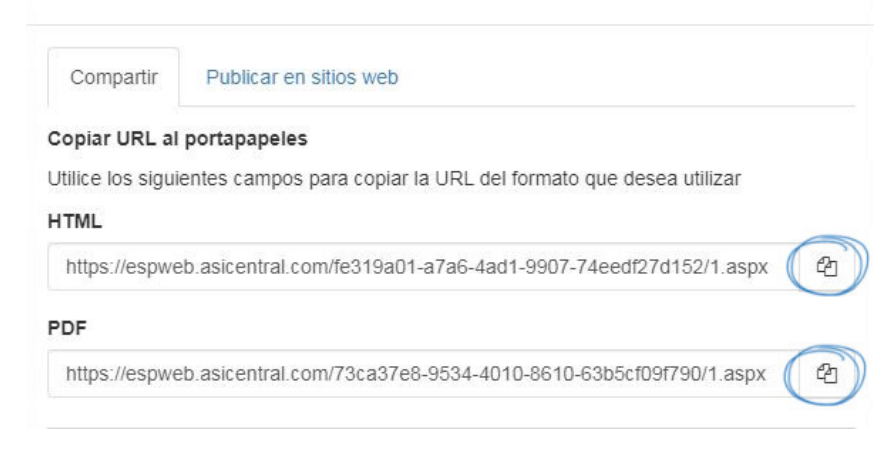

 $\overline{\mathbf{y}}$ 

#### **Exportar a Microsoft PowerPoint:**

Exportar a PowerPoint le ofrece la posibilidad de personalizar completamente su presentación. Para incluir el campo oculto de la presentación en la sección Notas de la presentación de PowerPoint, marque la casilla Incluir campos de producto ocultos en notas y, a continuación, haga clic en el botón Exportar a PowerPoint. Los campos que haya ocultado en la presentación ahora se agregarán a la sección Notas de la presentación de PowerPoint.

F Exportar a PowerPoint Incluir campos de productos ocultos en las notas.

Las siguientes versiones de PowerPoint son compatibles con ESP Presentations:

#### Windows:

- PowerPoint 2007
- o PowerPoint 2010
- PowerPoint 2013

Mac OS X:

- o PowerPoint para Mac 2011 14.2.0
- o PowerPoint para Mac 2011 14.3.2

#### **Publicar en sitios web de ESP:**

También puede publicar esta presentación en su sitio web de ESP o tienda de la empresa. Haga clic en la pestaña Publicar en sitios web.

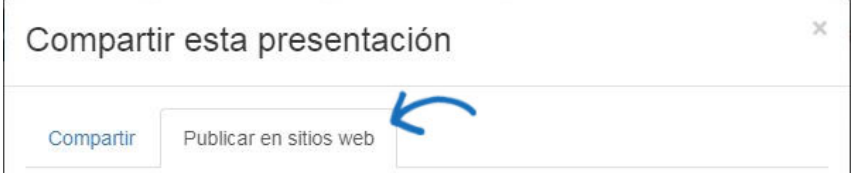

En esta pestaña, marque la casilla que corresponda con los sitios en los

que desea publicar esta presentación. Envíe el enlace a su cliente para que puedan ver la presentación en su sitio web y pedir los productos que le interesan. Después de realizar la selección, haga clic en Guardar.

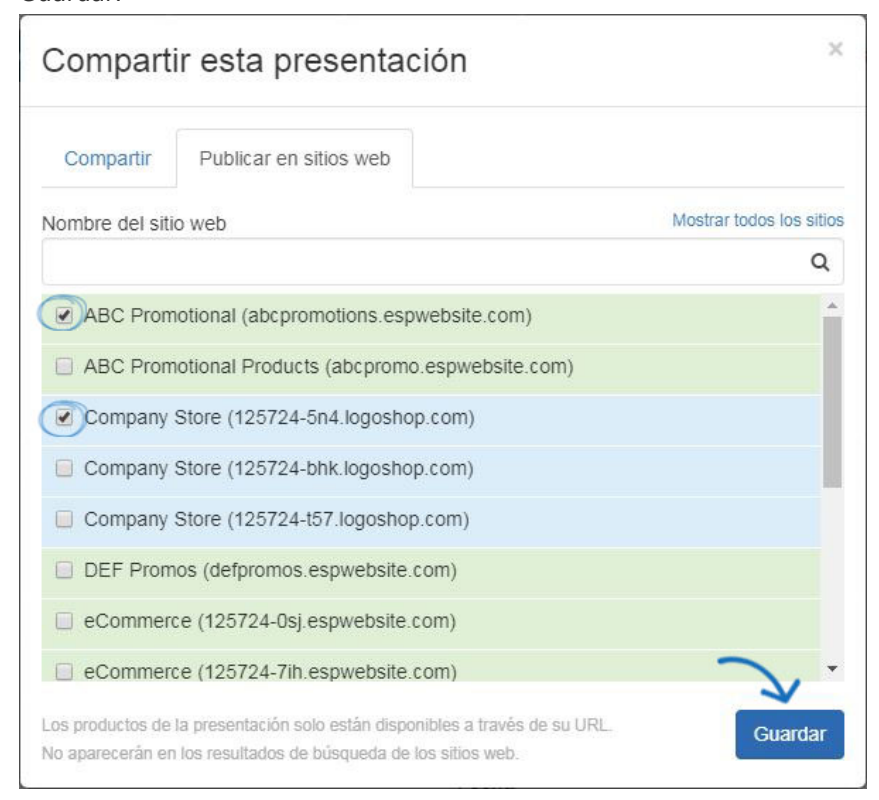

#### **Descargar**

Haga clic en el enlace Descargar para guardar la presentación como PDF en su computadora.

#### **Vista previa**

Abra la presentación en una nueva pestaña para que pueda mirarla antes de enviarla y compartirla. Cierre la pestaña cuando haya terminado de previsualizar.

#### **Enviar**

Para enviar la presentación por correo electrónico, haga clic en el botón Enviar. Comience a escribir la dirección de correo electrónico de su cliente en la ventana Enviar presentación. A continuación, puede personalizar la línea de asunto y el mensaje del correo electrónico. Utilice la vista previa para abrir la presentación en una nueva pestaña para que pueda revisarla antes de enviarla. Cierre la pestaña para volver a la página de envío. También puede guardar una copia de la presentación en formato PDF en su computadora haciendo clic en el botón Descargar. Haga clic en Imprimir para imprimir la presentación.

Una vez que haya terminado, haga clic en el botón Enviar presentación.

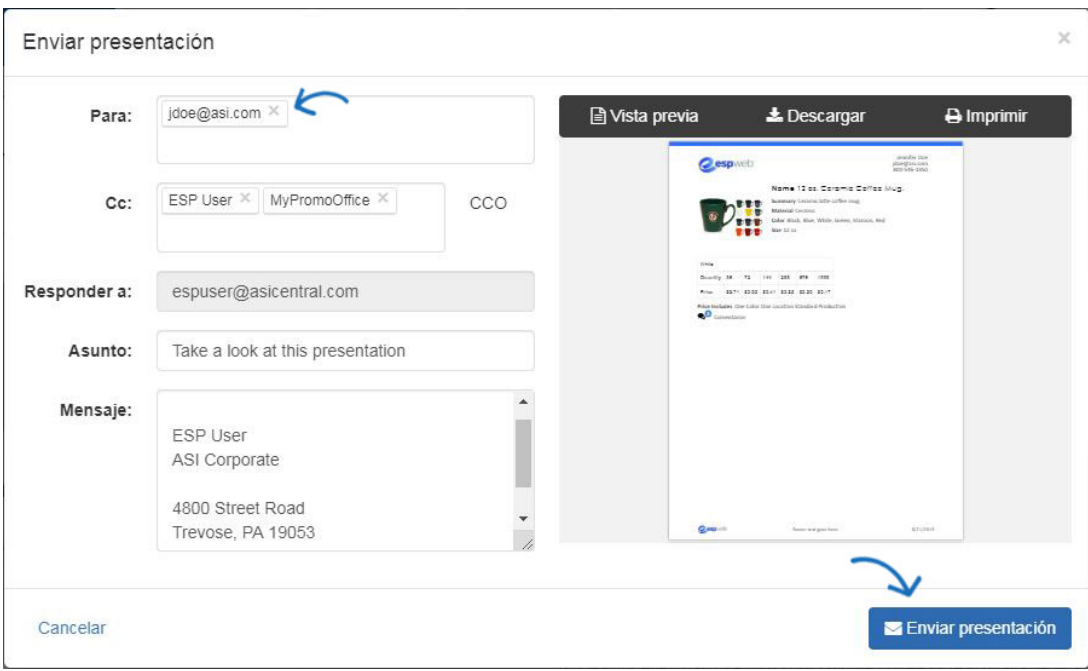

Cuando haya terminado de editar, actualizar y enviar/compartir su presentación, se guardará en el área Proyectos. Si seleccionó un cliente, la presentación también se almacenará en el registro Cliente en CRM.